# **Code::Blocks** *Environnement de développement*

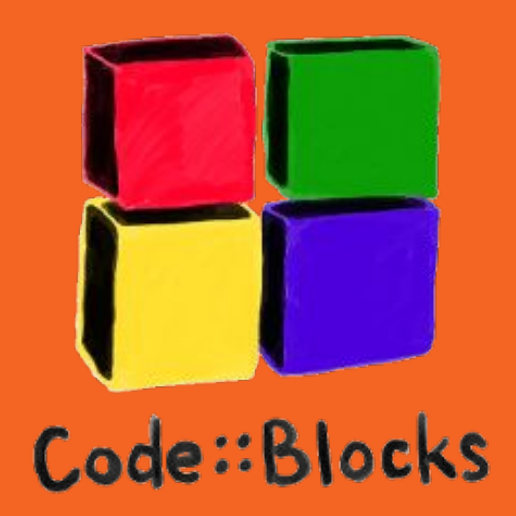

Séance 1 - 2017/2018

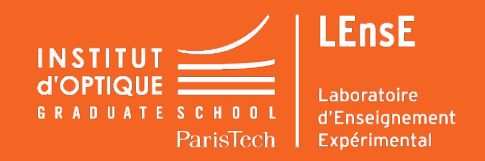

**Sylvie LEBRUN / Charles BOURASSIN / Julien VILLEMEJANE**

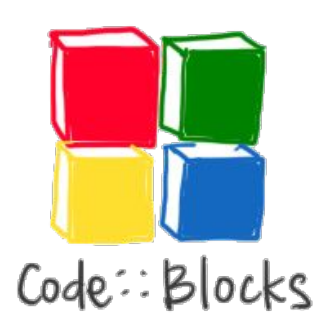

## **UN ENVIRONNEMENT DE DÉVELOPPEMENT**

#### **A QUOI CA SERT ?**

- **- Éditer** du code
- **Compiler** vers du langage machine *(si vous avez installé un compilateur et l'avez associé à Code::Blocks)*
- Faire l'**édition des liens**
- Détecter des erreurs
- Réaliser un **exécutable**
- **Exécuter** le programme

### **ATTENTION**

Dans les salles informatiques de l'Institut,

**Stockez vos "proses" dans le répertoire U:/**

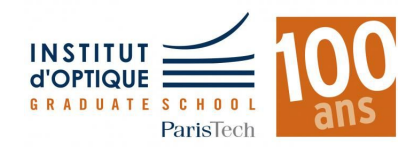

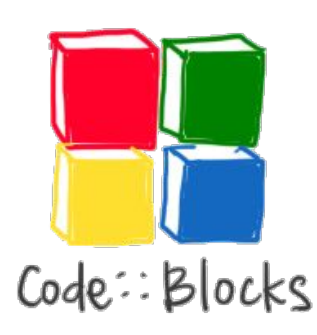

## **IDE / INSTALLATION**

#### **QUELLE VERSION INSTALLER ?**

- **Code::Blocks** est disponible sur la plupart des plateformes : **Windows, Linux, MAC OS**
- **-** Il est cependant **plus stable sous Windows**
	- Sous MAC OS, on préférera XCode
	- Sous Linux, on préférera Geany et GCC
- Il existe plusieurs versions de **Code::Blocks : préférez la version incluant MINGW**  (qui est le compilateur GCC pour Windows)

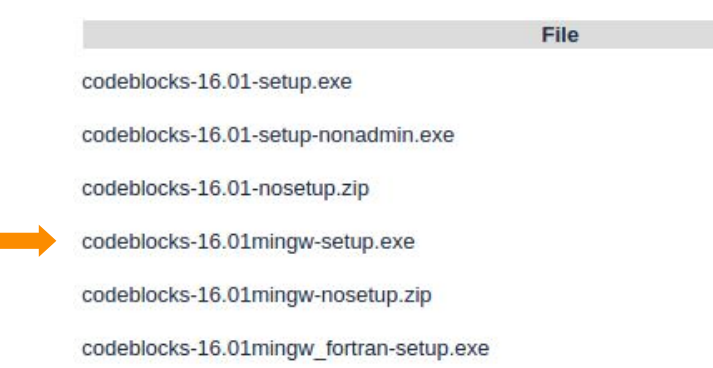

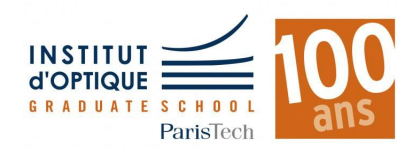

**Sylvie LEBRUN / Charles BOURASSIN / Julien VILLEMEJANE**

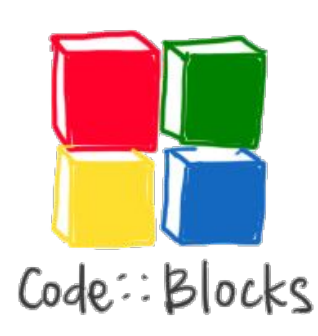

## **IDE / PROJET**

### **COMMENT CRÉER UN PROJET ?**

- 1. Lancer **Code::Blocks**
- 2. Créer un nouveau projet : **File / New… / Project…**
- 3. Projet de type : **Console Application**, puis **Go**
- 4. Cliquer sur **Next**
- 5. Choisir le **langage C**, puis **Next**
- 6. Rentrer les **informations nécessaires** à votre projet
	- a. Nom
	- b. Emplacement (U:/ à l'Institut)
- 7. Puis **Next**
- 8. Laisser le **compilateur par défaut**
- 9. Puis **Finish**

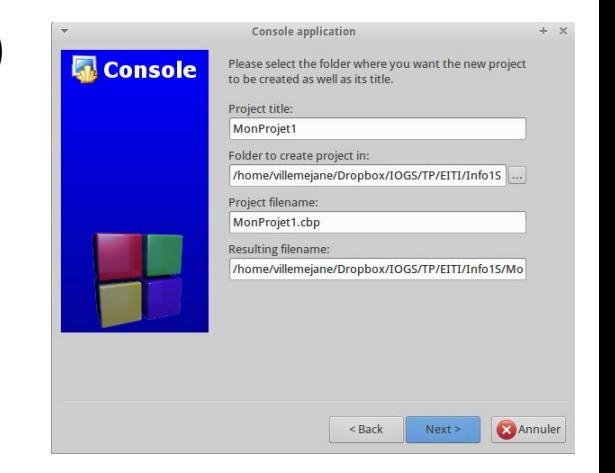

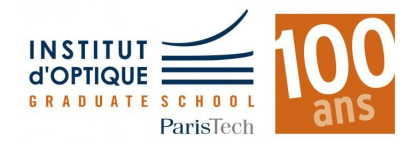

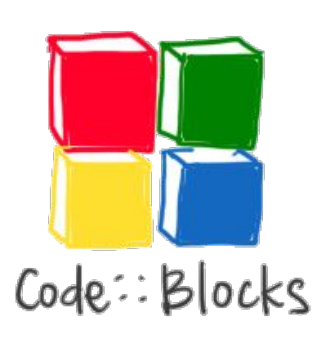

## **IDE / PREMIER PROJET**

**HELLO WORLD !!**

Une fois le code écrit, il faut :

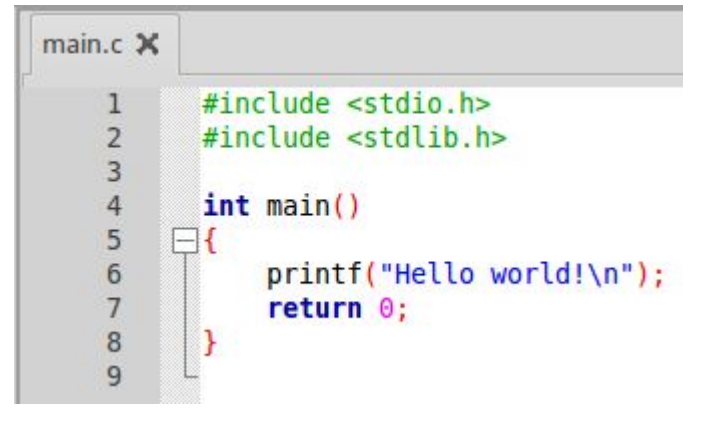

- 1. Générer un **fichier objet** (.obj) en **compilant** : **Build / Compile current file** ou
- 2. Générer un **fichier exécutable** en faisant l'**édition des liens** :

**Build / Build**

3. Puis exécuter le programme :

**Build / Run** ou

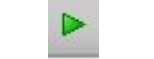

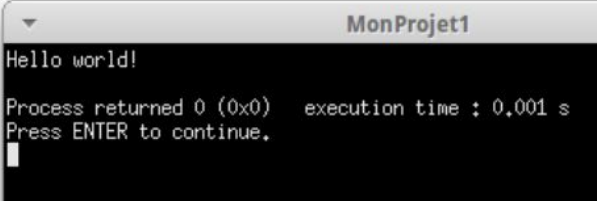

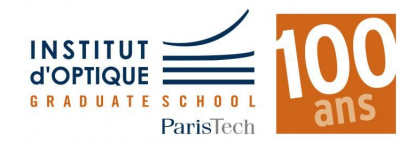